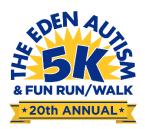

## **How to Manage Your Profile**

On the main website, you will see a blank icon (or your photo if you inserted a photo) in the top right corner. Click it and select "Profile"

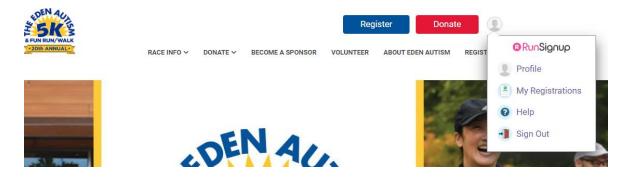

You will now see all of your race information, including your individual fundraising page and your team fundraising page (if you are on a team) general overview

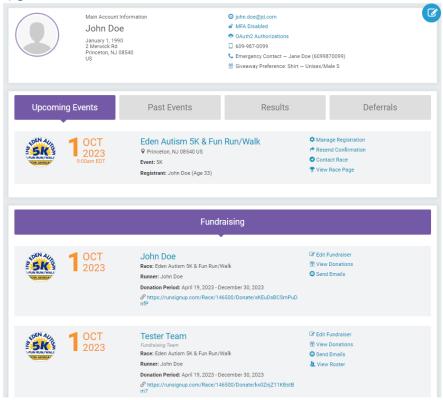

There are multiple ways to interact with your personal fundraiser through this page:

- 1. Clicking your name
- 2. Edit Fundraiser
- 3. View Donations
- 4. Send Emails

**Clicking on your name** will bring you to your fundraising page. Here you can manage your page by selecting "manage" next to your name and picking one of the options: Edit Fundraiser, View Donations, Links/Sharing, and Create Slideshow.

- Edit Fundraiser allows you to edit the information and photos shown on your page
- View Donations lets you see who has donated to your personal fundraiser
- Links/Sharing give you the links to be able to copy/paste to share
- Create Slideshow allows you to create a slideshow for people to view when they are on your page.

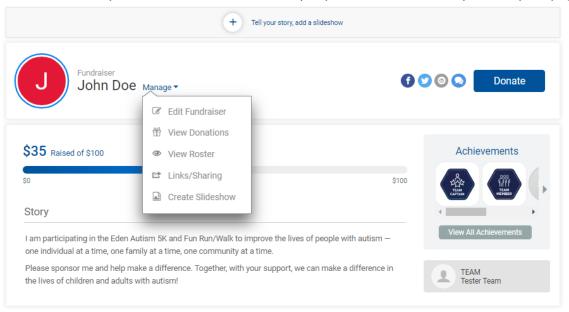

On your main profile overview page, clicking **Edit Fundraiser** will allow you to edit the information and photos shown on your page. If you are not on a team and would like to join a team, you can also join a team using this option at the bottom of the page.

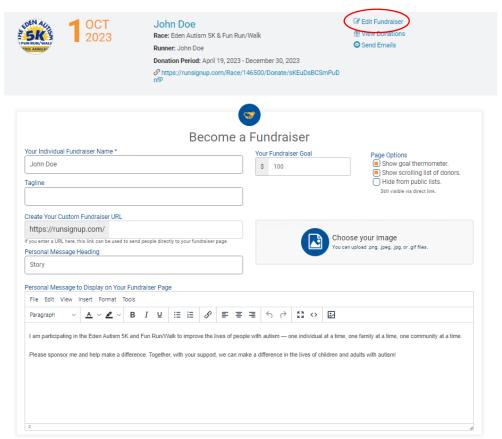

On your main profile overview page, clicking **View Donations** will allow you to see all donors that have given to your personal fundraiser.

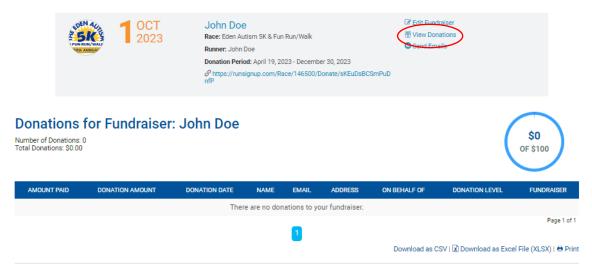

On your main profile overview page, clicking **Send Emails** will allow you to send emails through our website. These can be contacts that you import, people who have donated to your fundraiser, or both. You will be able to see all previously sent emails, draft emails, and manage/import contacts as needed.

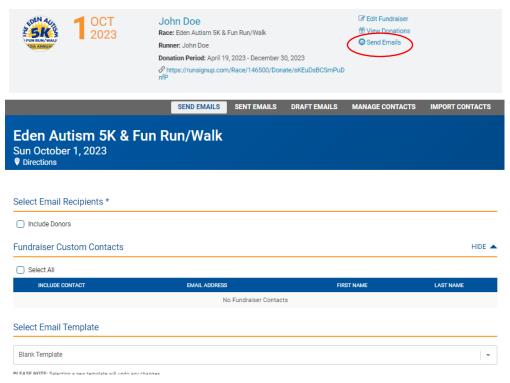